## LECTUREDECK 강의 녹화 자동화 시스템 사용 안내

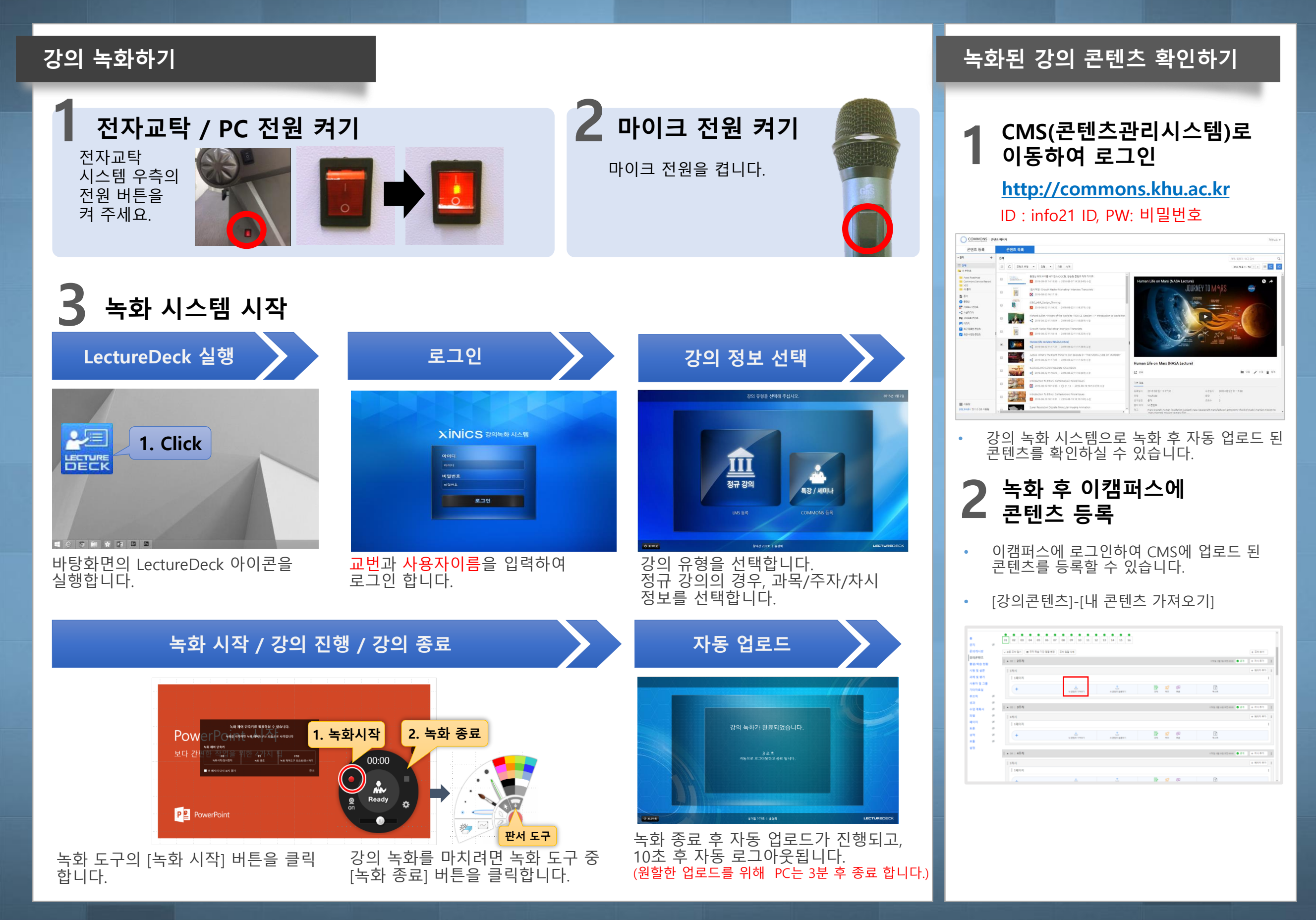

# LECTUREDECK 강의 녹화 자동화 시스템 사용 안내

### **편집하기(Cloud Editor 사용하기)**

#### **1 KCMS(콘텐츠관리시스템)<sup>로</sup> 이동하여 Cloud Editor 실행하기**

**http://commons.khu.ac.kr** ID : 교번, PW: 비밀번호

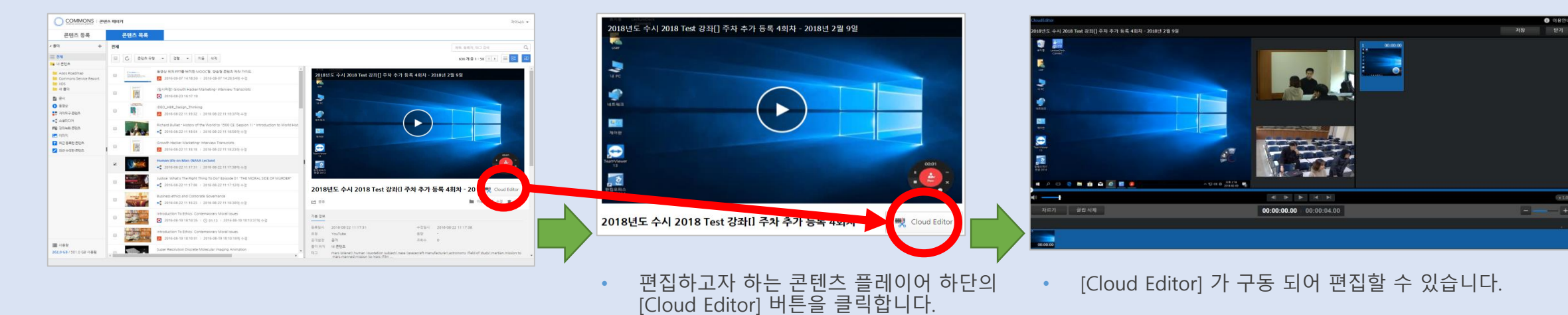

## **2 편집하기**

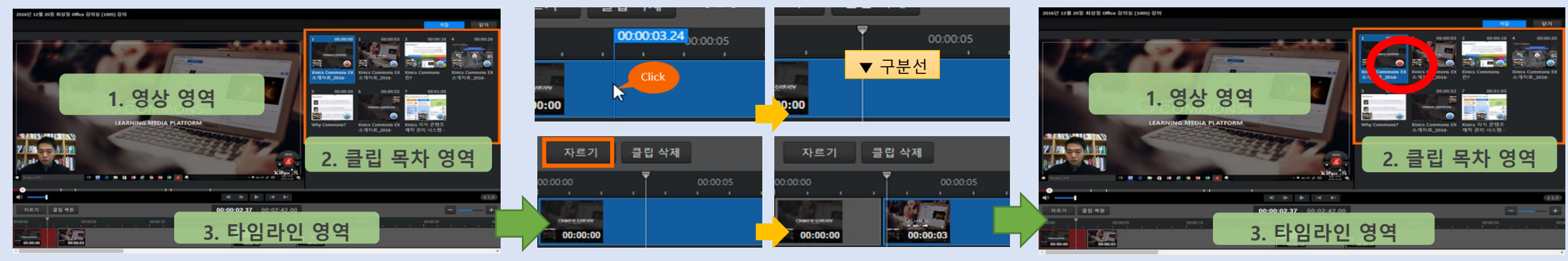

- [재생] 버튼과[일시정지] 버튼을 활용하여 편집하고자 하는 구간을 찾습니다.
- 타임라인 영역에서 원하는 구간을 시간대 별로 찾아 구분선으로 찾을 수도 있습니다.
- 편집하고자 하는 "시작점"과 "끝"점을 찾아 자르기 버튼을 누릅니다.
- 지정된 구간을 클립 목차 영역에서 찾아 파란색 원형 버튼을 누르면 빨간색으로 표시됩니다.
- 빨간색 : 삭제 구간 / 파란색 표시 : 보존 구간

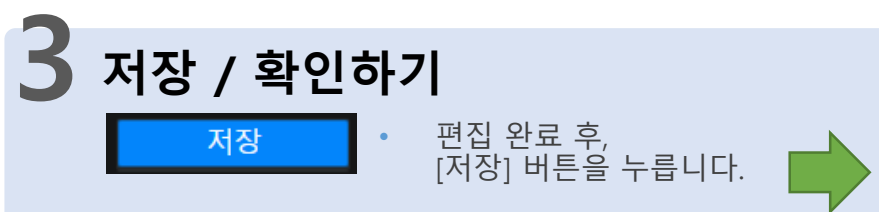

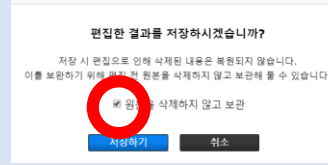

• 저장 시, 원본을 삭제하지 않고 보관 옵션이 있습니다. (편집본 및 원본이 함께 남아 있게 됩니다.)

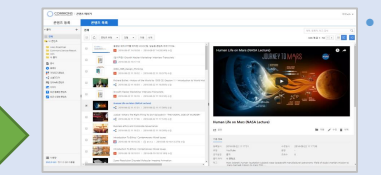

• 저장완료 후, 콘텐츠 목록에서 원본과 편집본을 확인 할 수 있습니다.

## LECTUREDECK 강의 녹화 자동화 시스템 사용 안내

### **콘텐츠 공유 / 다운로드 / 자막 파일 넣기**

### **1 콘텐츠 공유 / 다운로드**

#### **http://commons.khu.ac.kr** ID : 교번, PW: 비밀번호

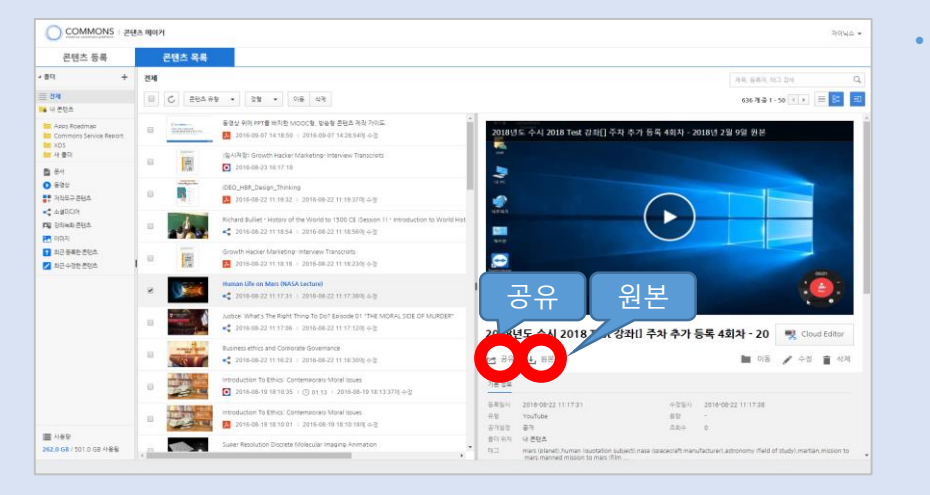

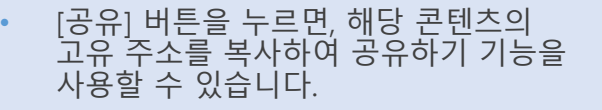

#### ※ 링크 / 소스코드 사용 가능

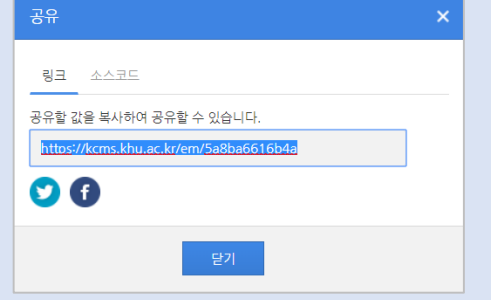

2018년도 수시 2018 Test 강좌 주차 추가 등록 4회차 - 2018년 2월 9일 - 파일교체

 $\qquad \qquad \text{and} \qquad \qquad \text{and} \qquad$ 

재생 시간<br>등록 일시<br>음람

2018년도 수시 2018 Test 강취급 추차 추가 용품 4회치 품격

00:04<br>2018-02-20 13:22:35<br>1.1 MB

■ 引益帯

강의 녹화 분류 | <mark>수</mark> 2018 Test 강화[]

기본 인트로 (※) 사용<br>기본 인트로 (※) 사용 3상을 사용합니다.

과일 선택 | 선택된 파일 업종

#### • [다운로드] 버튼을 누르면, 해당 콘텐츠의 원본 MP4 동영상을 다운로드 받아 활용 할 수 있습니다. (자막 파일 제작 시)

콘텐츠 (

다운토

團

 $\bullet$ 

 $\overline{e}$ 

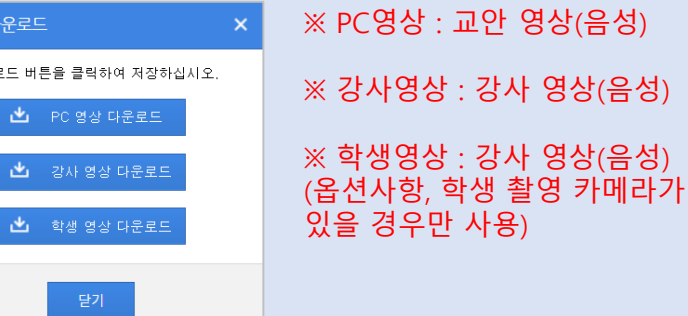

## **2 자막 파일 넣기**

#### **http://commons.khu.ac.kr** ID : 교번, PW: 비밀번호

- 1. 지원하는 자막 유형은 VTT, SMI, SRT 파일 입니다.
- 2. 별도 자막 생성 프로그램을 이용하여 생성합니다.
- 3. 생성할 때는 교수자 영상 MP4를 다운로드 받아, 자막과 동영상 타이밍에 맞춰 Sync 할 수 있습니다.

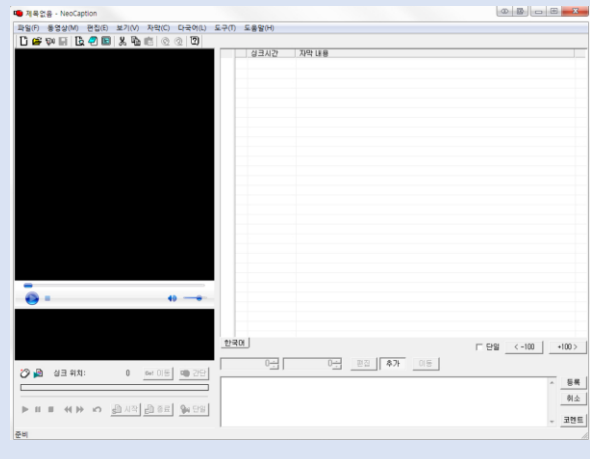

- 검색 사이트에서 "한방에" 프로그램 다운로드 후 사용 가능
- 자막파일을 등록할 수 있습니다.

기본 정보

做牌

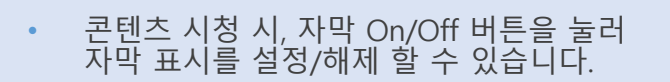

학생여러분 안녕하십니까? 오늘강의는 파워.<br>- - - - - - - - - - - 진행해보도록 하겠습니다<mark>.</mark>

자막 On/Of

 $\bullet$ 

• [자막]메뉴에서 생성 한 자막파일을 추가 후, [자막 표시 설정]을 ON 으로 변경 후 [완료] 합니다.

• 자막파일 생성 후, 콘텐츠의 [수정] 버튼을 눌러,

 $\bullet$ 

수정

 $\blacktriangleright$ 

2018년도 수시 2018 Test 강좌()

は 88 山

88.644.010  $6367631 + 5079191 = 248363$